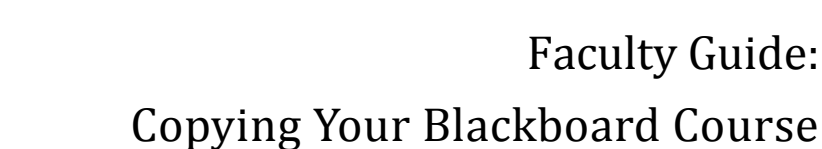

Instructors are responsible for copying the content of their courses from one semester to the next. Blackboard course shells are automatically created for any course on the tally in Banner which has an instructor assigned to it who has been trained in Blackboard. The course shell creation process happens

shortly after registration opens for a given semester. Semester course shells are blank by default. Once the shells are created, the TRC will send a message to Blackboard faculty letting them know that content can be copied.

## **How to Copy a Course**

**Online** 

**SUNY Broome** 

- 1. Access the course you *want to copy from* (the one with the content in it).
- 2. On the Course Management panel, expand the Packages and Utilities section and click Course Copy.
- 3. Make sure "*Copy Course Materials into an Existing Course*" is selected and click the *Browse* button.

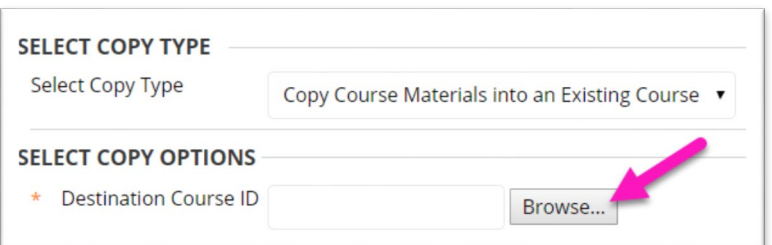

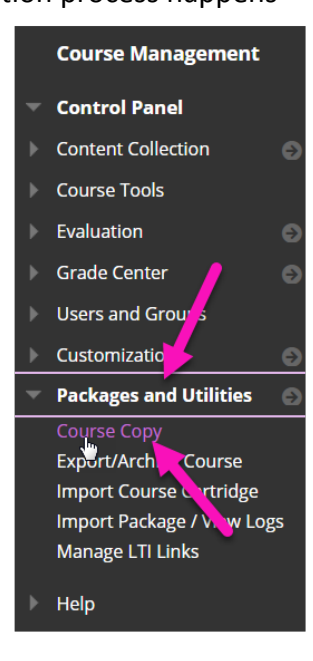

*4.* This will bring up a listing of all courses in the system that list you as an instructor. From this screen, *select the course that you will be copying to*. This is typically the *blank course shell* for the upcoming semester. When finished, click *Submit*.

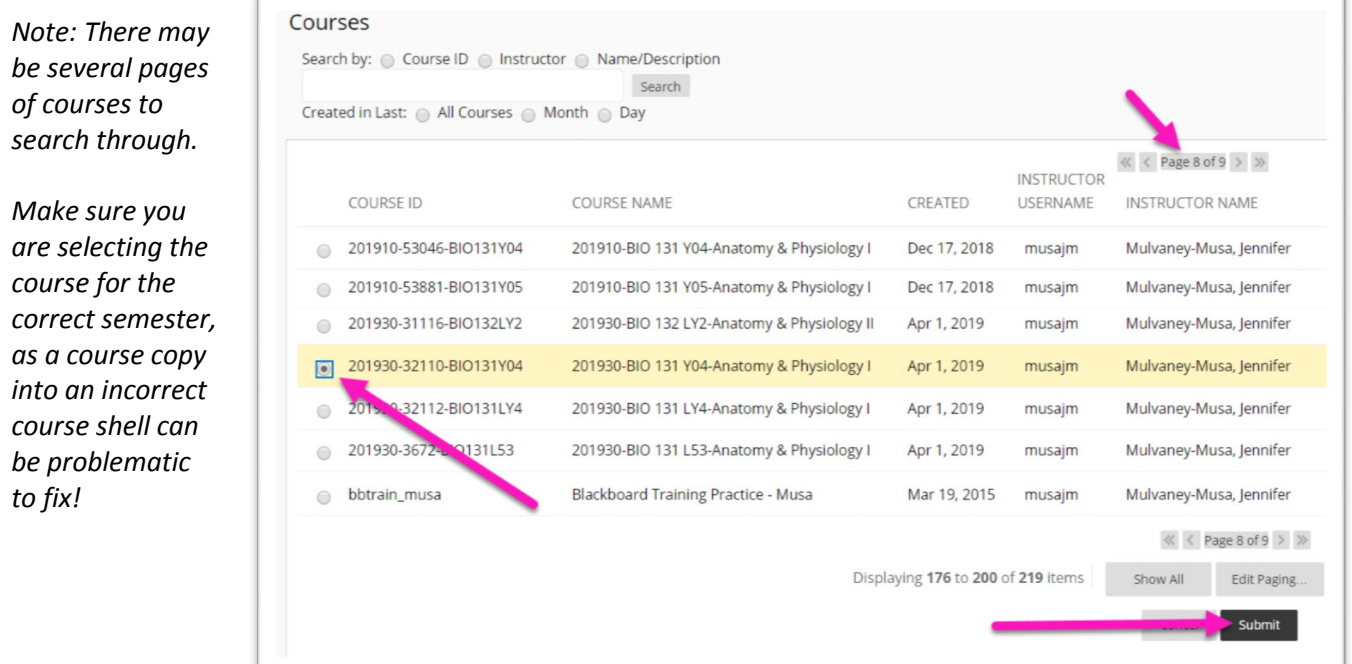

- 5. In the area to *Select Course Materials*, click the *Select All* button and then make the following adjustments:
	- If you do not want Announcements copied from the previous semester, *deselect the Announcements option.*
	- In the Discussion Board area, select the option to "*Include only the forums, with no starter posts.*" If you do not change this, all student discussion postings from the previous semester will be copied over and marked as "anonymous."
	- Deselect any other options you don't wish to copy.

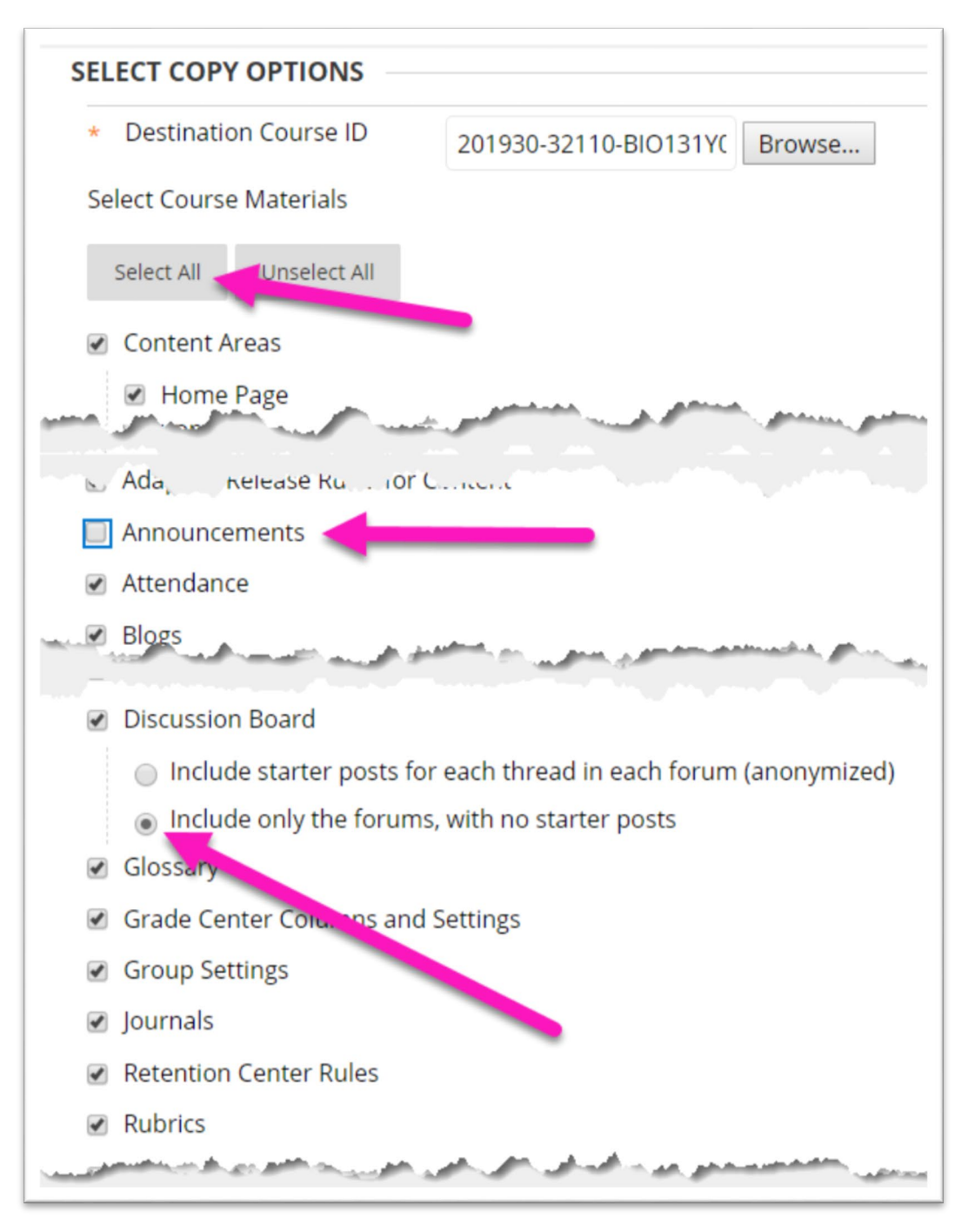

6. In the **File Attachments** section, verify that "*Copy links and copies of the content (include entire course home folder)*" is selected.

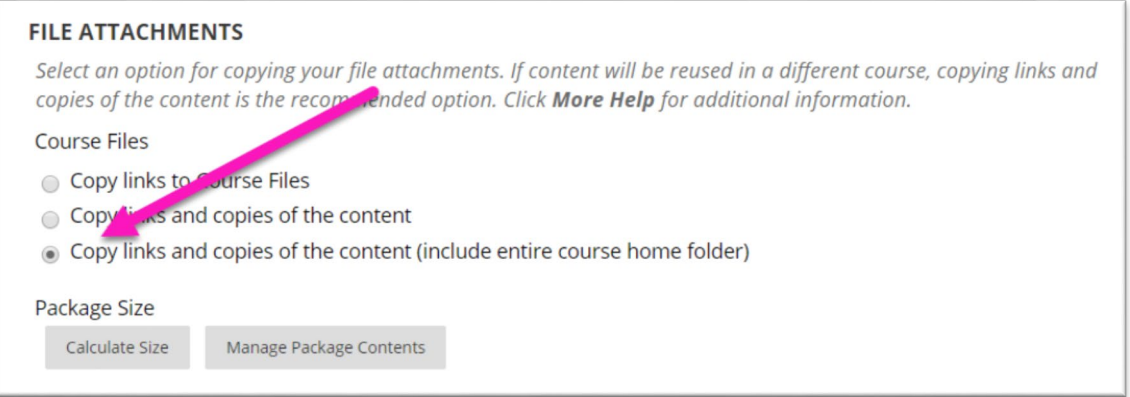

7. Leave the "*Include Enrollments in the Copy*" **UNCHECKED** for a typical semester to semester course copy and click the *Submit* button.

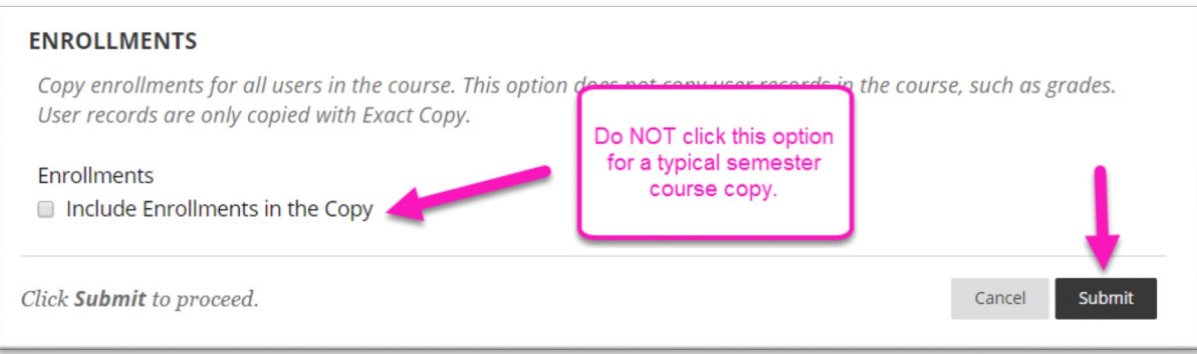

*You will receive a notice that your Course Copy Request has been submitted and an email will be sent to you when it is complete. This could take some time.* 

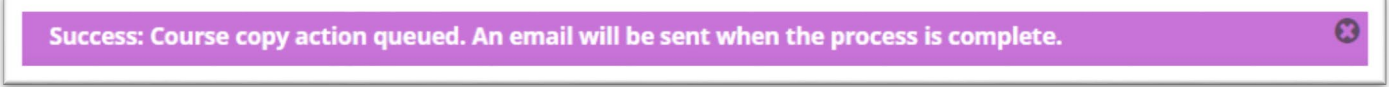

## **Online@SUNYBroome**

Please visit the Online@SUNYBroome website [\(www.sunybroome.edu/online\)](http://www.sunybroome.edu/online) for additional information pertaining to distance education. The site contains information for Students, Faculty, and Chairs. A repository of informational/instructional documentation is included on the site as well as a listing of training opportunities and frequently asked questions.

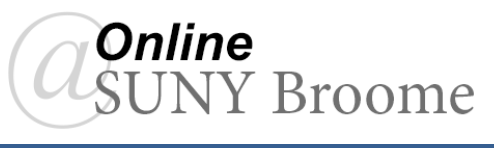